# Using Spotify with Control4

# Streaming Spotify to your Control4 system

You'll need Spotify Premium to use Connect. See the details overleaf.

## Streaming using a smartphone

#### To stream Spotify using a smartphone:

- 1. Make sure that your smartphone is connected to the same WiFi network as your Control4 system.
- 2. Open the Spotify app on your smartphone and start a song.
- 3. Tap Devices Available at the bottom of the screen.

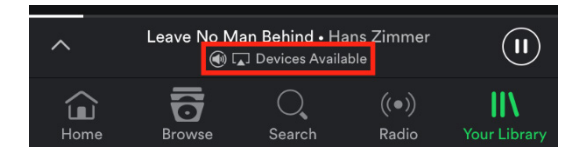

4. Tap Devices Available again, at the bottom of the screen.

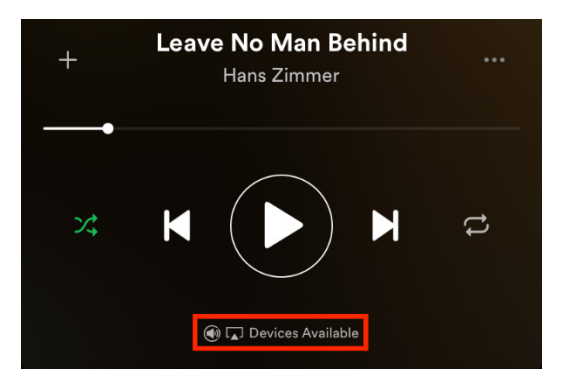

5. Select the device from the list that you would like to send the Spotify stream to. If you can't see it, make sure your smartphone is connected to the same WiFi network as your Control4 system.

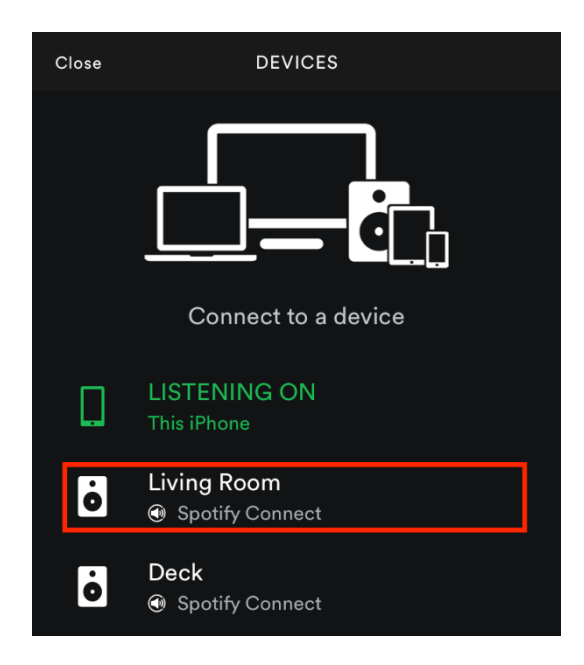

- 6. If your dealer has programmed Spotify to begin automatically, you should begin to hear your Spotify stream.
- 7. If your stream does not begin automatically, go to a Control4 touch screen, remote, or the Control4 app, and select Listen, then select the Spotify icon. You should begin to hear your Spotify stream.
- 8. All done! Happy listening!
- 9. You can save your favorite music as a preset for easy recall without using your smartphone. For more details, see the *Presets* section below.

### Streaming using a computer or tablet

#### To stream Spotify to your Control4 system using a PC, Mac, or tablet:

- 1. Open the Spotify app and play any song.
- 2. Tap the *Spotify Connect* icon at the bottom of the screen.

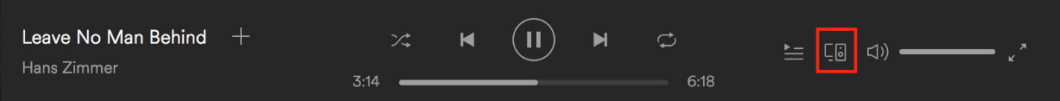

3. Select the device from the pop-up list that you would like to send the Spotify stream to. If you can't see it, make sure your PC, Mac, or tablet is connected to the same WiFi network as your Control4 system.

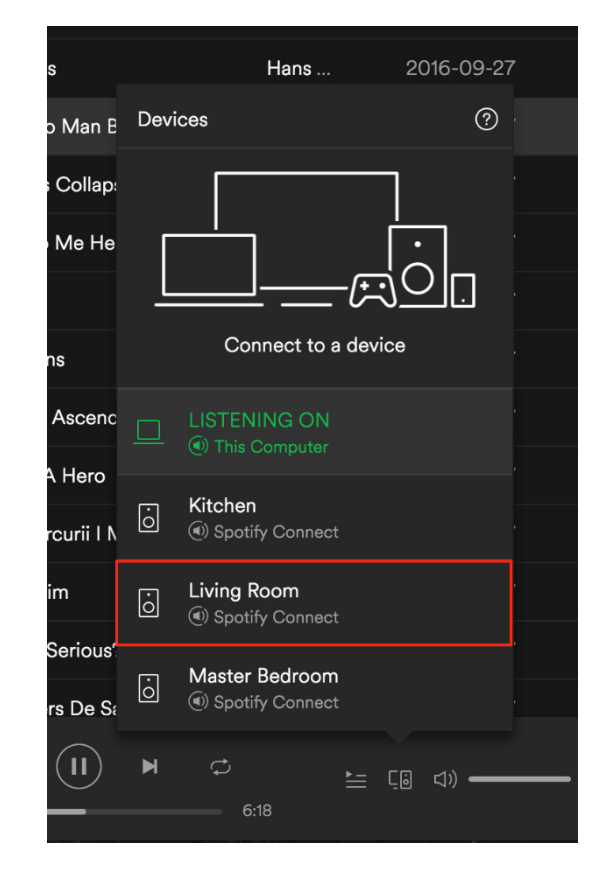

- 4. If your dealer has programmed Spotify to begin automatically, you should begin to hear your Spotify stream.
- 5. If your stream does not begin automatically, go to a Control4 touch screen, remote, or the Control4 app, and select Listen, then select the Spotify icon. You should begin to hear your Spotify stream.
- 6. All done! Happy listening!
- 7. You can save your favorite music as a preset. For more details, see the *Presets* section below.

## Creating presets

It's easy to save your favorite music as a preset so you can launch music quickly from any Control4 touch screen, app, remote, or keypad, without having to reach for your smartphone, computer, or tablet. If you enjoy Spotify playlists, this is a great feature. Simply save your favorite playlists as presets to enable quick access with a simple press of a button.

Note: *You can save up to 20 presets for each Spotify Connect device in your system. Talk to your dealer for more details.*

#### To save a preset from a Control4 touch screen or the Control4 app:

- 1. Start playing the playlist that you want to save as a preset through Spotify Connect and stream to Control4 as described above.
- 2. Go to the *Now Playing* screen and press the *Add Preset icon*, highlighted below.

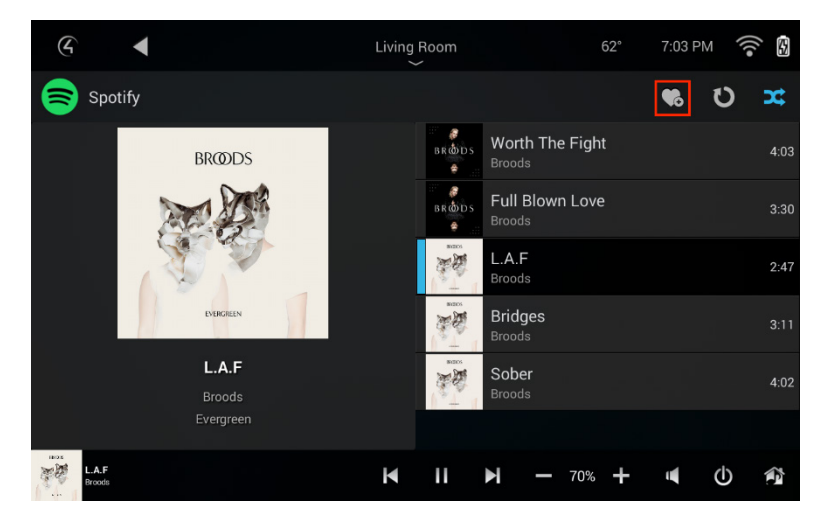

3. Enter a name for the preset, then select *Done* from the pop-up keypad.

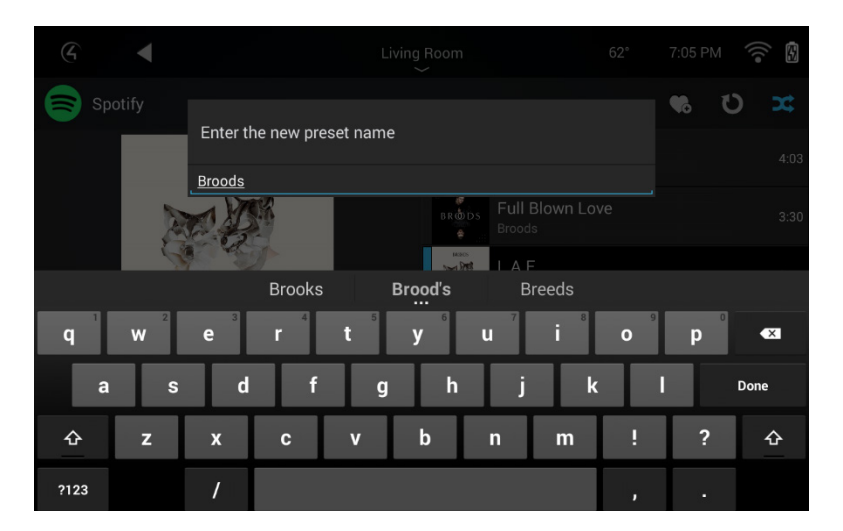

Control4 saves the preset to the *Preset Screen* on a Control4 touch screen or the Control4 App. See the *Playing Presets* section below.

#### To save a preset on a keypad:

- 1. Start playing the playlist that you want to save as a preset through Spotify Connect and stream to Control4 as described above. Important: Your Control4 Dealer must enable this feature on the keypad button(s) for the preset to work.
- 2. While the music is playing, press and hold the keypad button for at least two seconds. The playlist is saved, including the playlist's current shuffle setting.

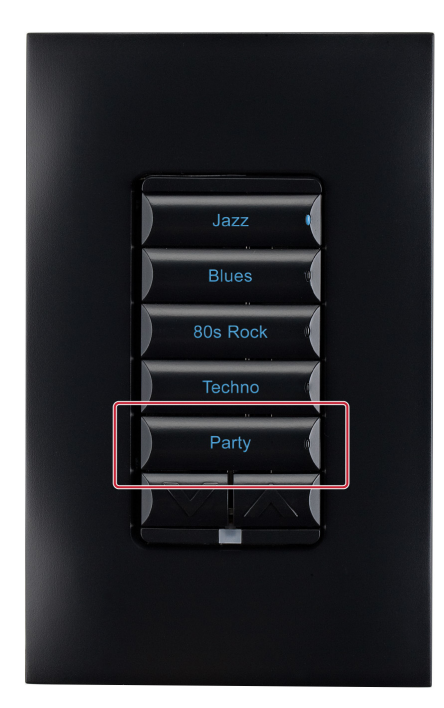

# Playing Presets

Note: *The functionality below requires that at least one preset is set up before presets can be displayed.*

To recall a preset from a Control4 touch screen or the Control4 app:

1. Select Listen, then select the Spotify icon from the *Listen* menu. The *Presets* page will open.

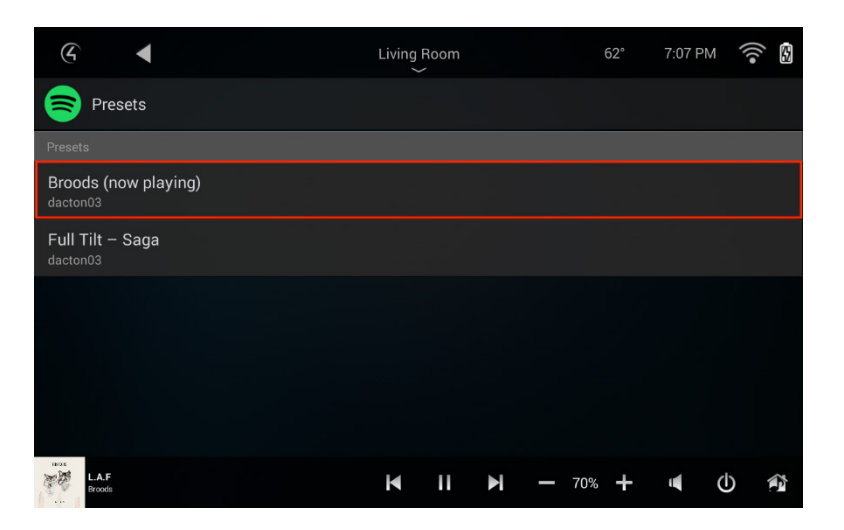

2. Select the desired playlist, then select Play This Preset from the pop-up menu.

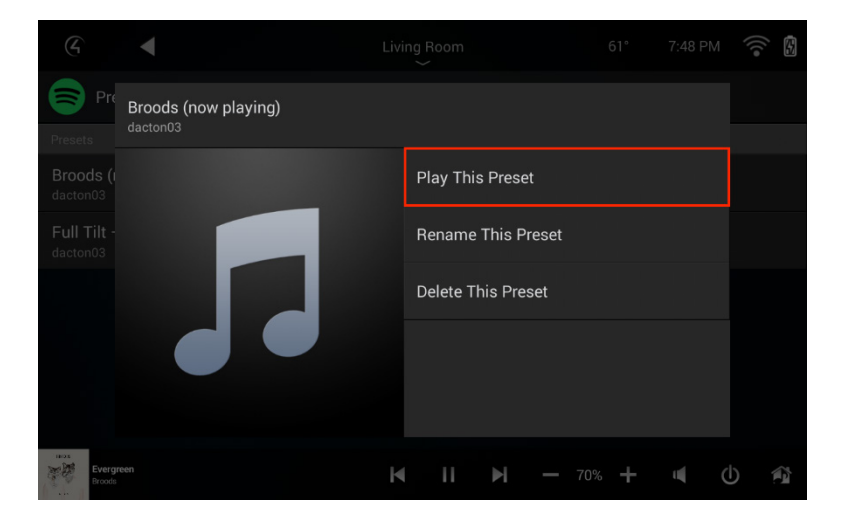

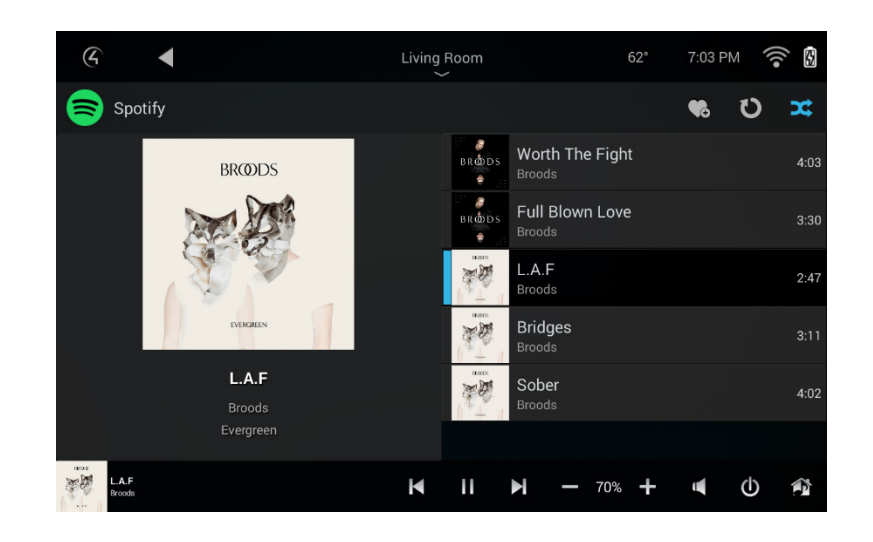

Your Spotify playlist will begin playing and the *Now Playing* screen will open.

#### To recall a preset from a Control4 keypad:

1. Press and release the button the preset was saved to. The playlist will begin playback.

## Deleting or renaming playlists

#### To delete or rename a playlist:

- 1. Select Listen, then select the Spotify icon from the *Listen* menu. The *Presets* page will open.
- 2. Select the playlist you want to delete or rename.

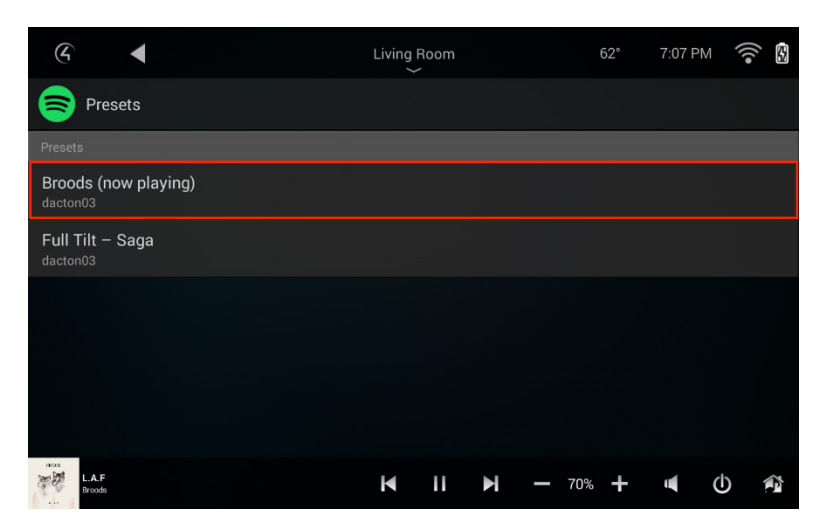

3. From the pop-up menu, select Rename This Preset or Delete This Preset.

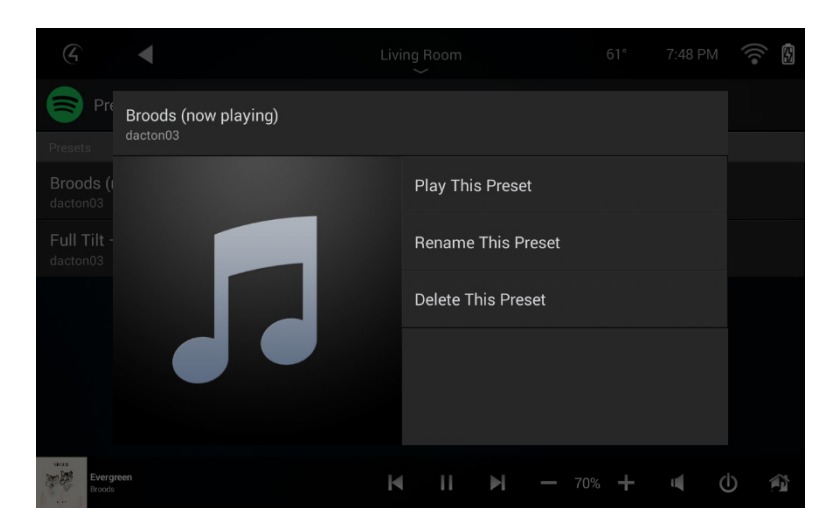

The preset will be renamed or deleted.

#### Licenses

The Spotify Software is subject to third-party licenses found here: *<https://developer.spotify.com/esdk-third-party-licenses/>*

#### Copyright

Copyright ©2017, Control4 Corporation. All rights reserved. Control4, the Control4 logo, the 4-ball logo, 4Store, 4Sight, and Control4 My Home are registered trademarks or trademarks of Control4 Corporation or its subsidiaries in the United States and/or other countries. All other names and brands may be claimed as the property of their respective owners. All specifications subject to change without notice.

DOC-00272-B 2017-09-01 MS